## 座位预约系统使用流程图

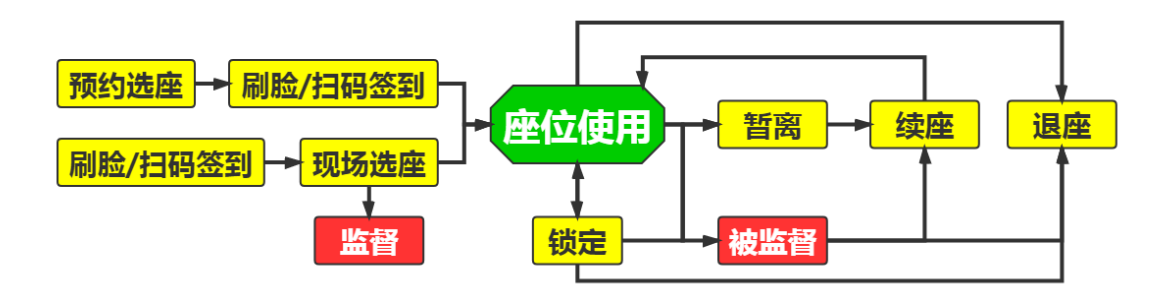

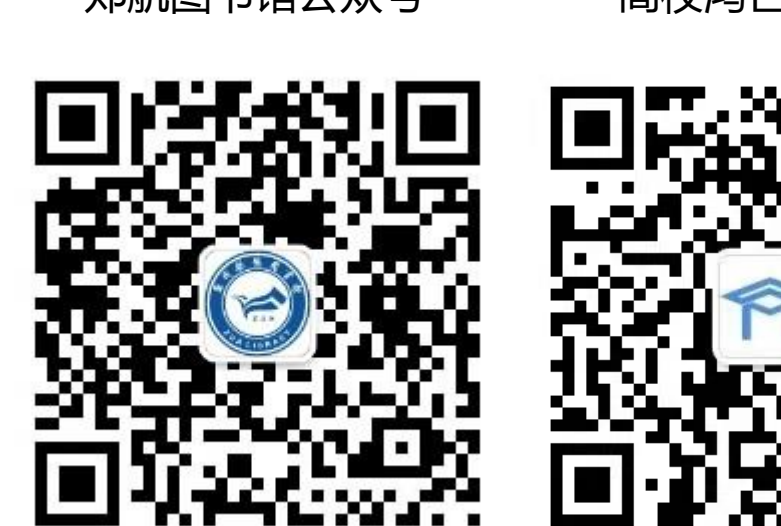

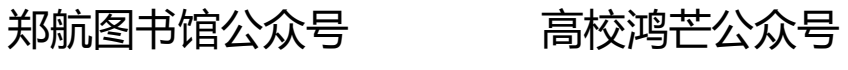

## 座位预约系统注册流程

1.微信关注"郑航图书馆"公众号, 进入公众号, 点击 屏幕左下方"座位使用"> "预约系统",屏幕出现"高校 鸿芒"公众号的二维码,长按识别此二维码,跳转到"高校 鸿芒"公众号,点击关注。

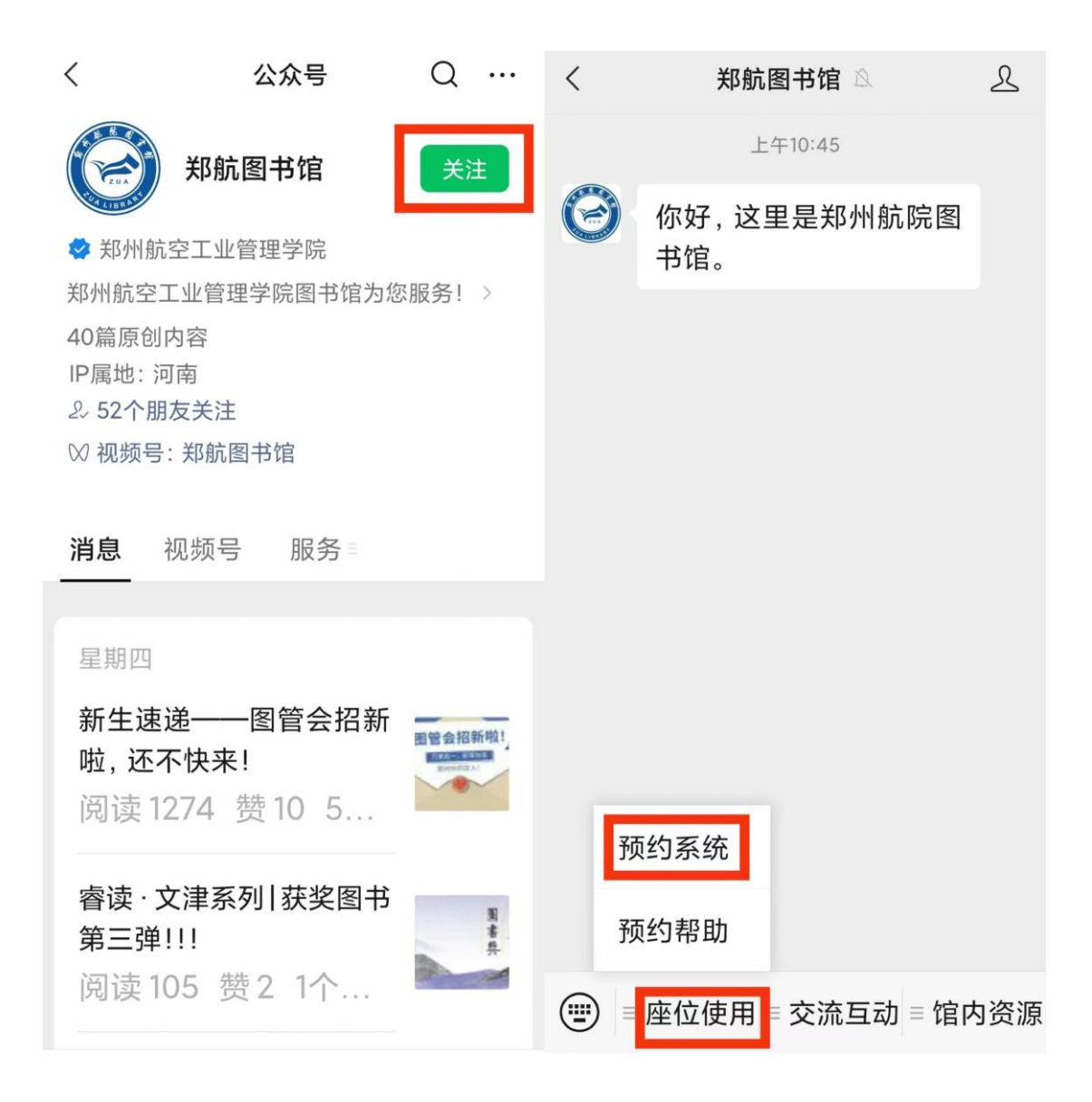

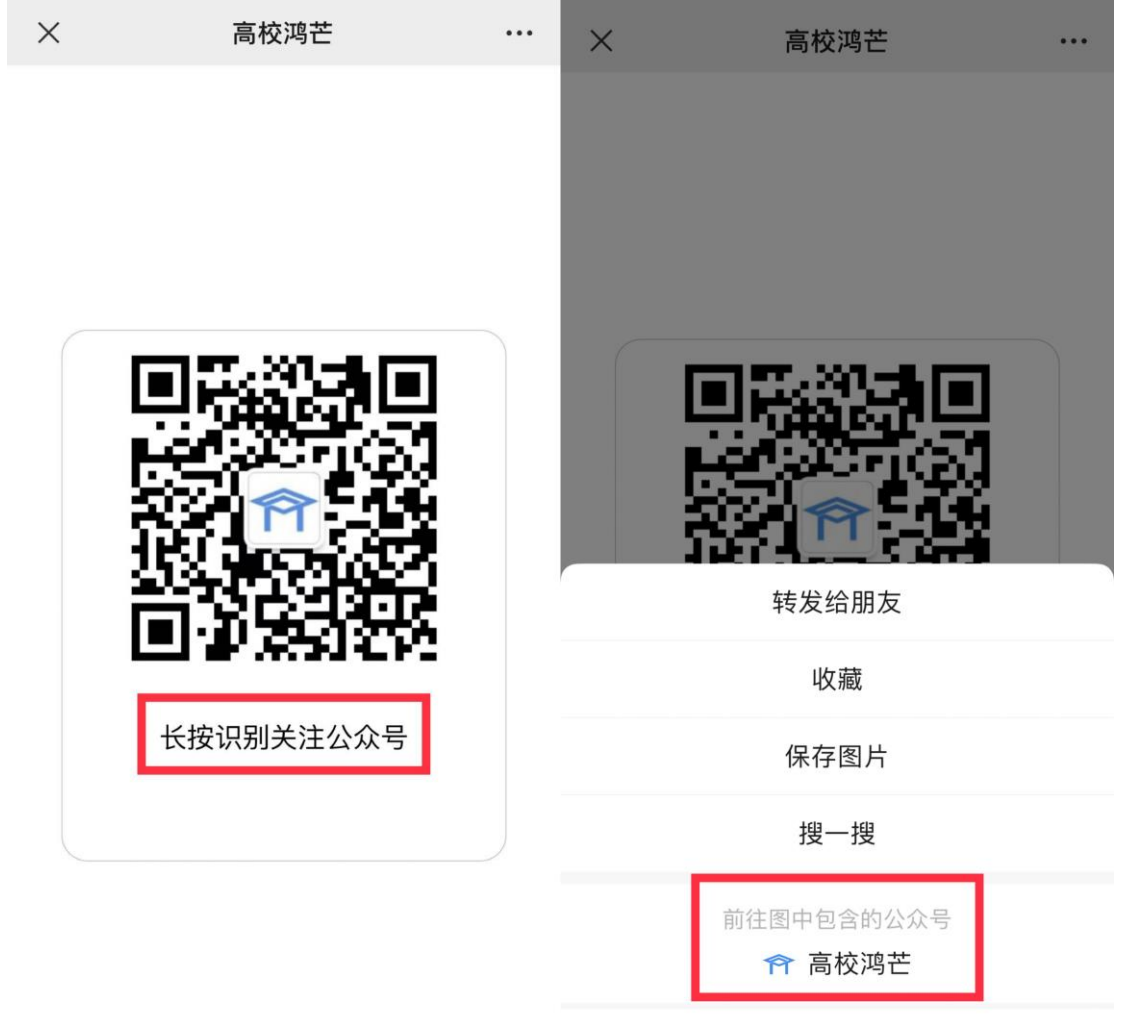

取消

2.也可直接扫描"高校鸿芒"公众号二维码加关注。进 入"座位空间管理"。选择"高校鸿芒"公众号屏幕左下方 "空间管理"> "座位空间管理"。

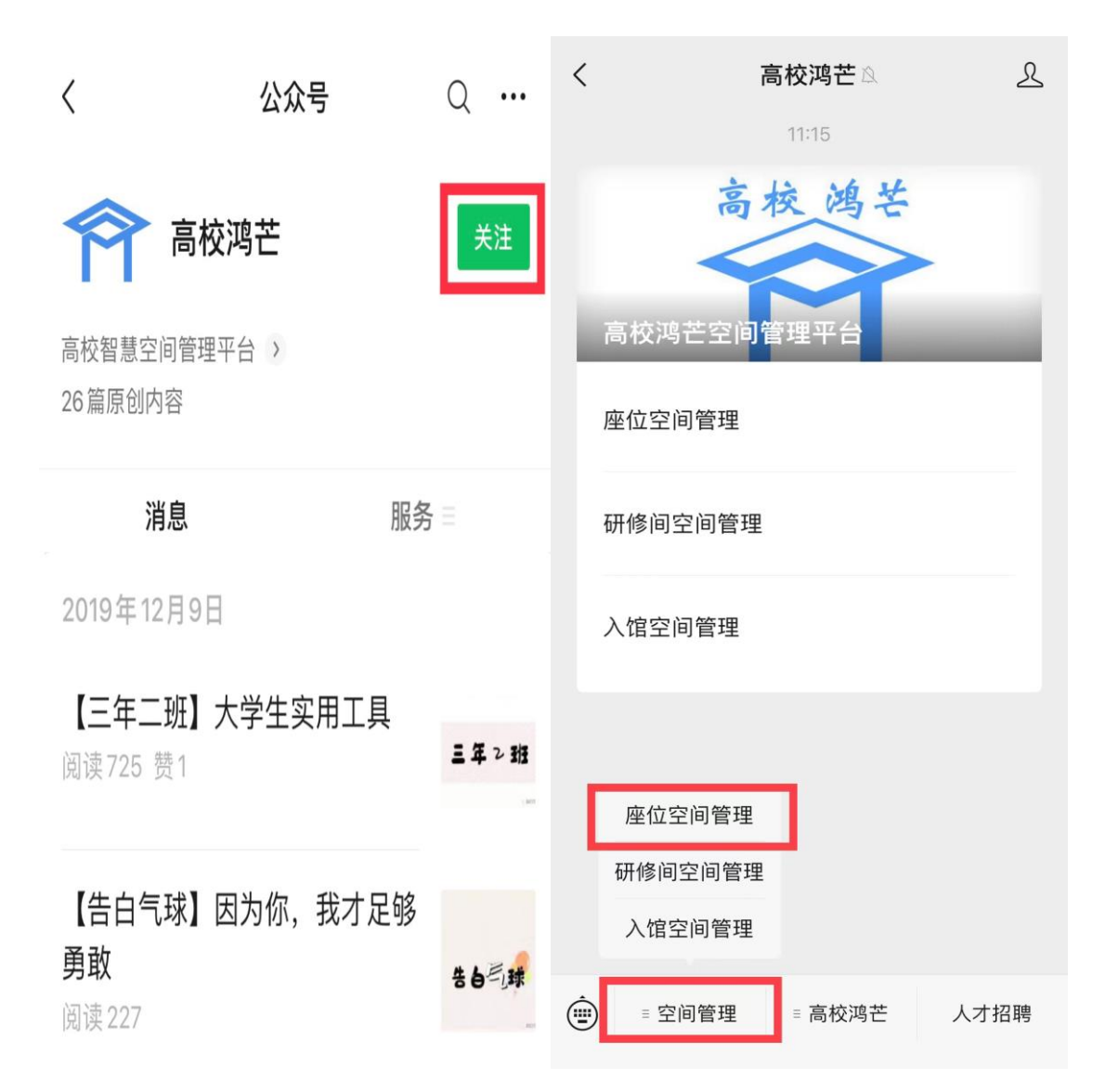

3.绑定用户。根据系统提示,选择院校 > "郑州航空 工业管理学院",在提示框输入"学号或工号以及密码(即 借书密码,初始密码与学号工号相同)",点"下一步"确 认并提交,屏幕跳转至"座位管理平台" > "选座导航"。

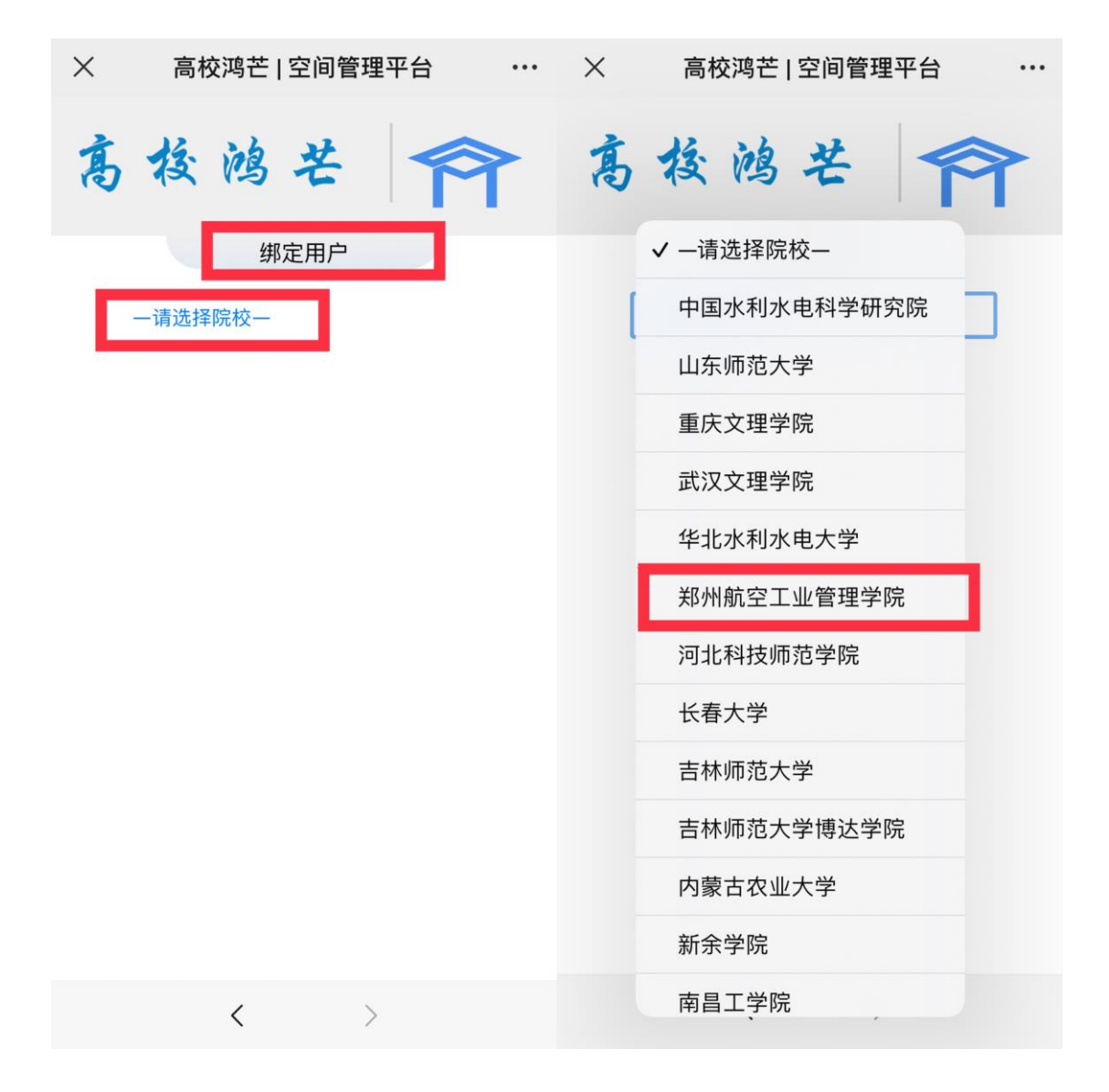

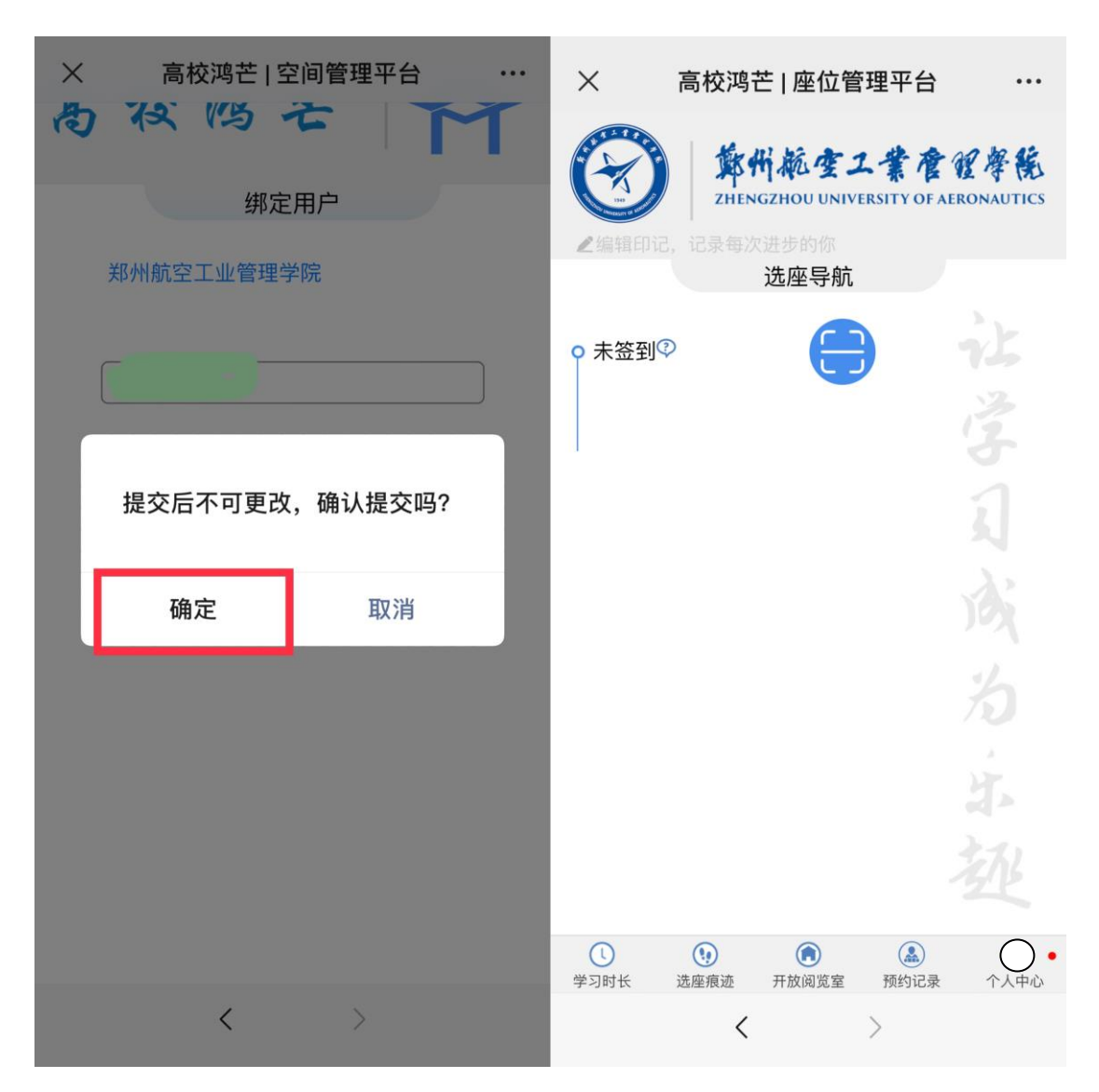

4.注册完成。

下次登录无需重复输入用户名和密码,通过"郑航图书 馆"公众号即可直接跳转至座位管理平台进行预约选座。

## 座位预约系统使用方法说明

【首次使用需要注册】

- 签 到: 扫描阅览室屏幕二维码 (动态) 签到。
- 预约选座: 1. 微信进入"郑航图书馆"公众号,点击"座位 使用">预约系统。
	- 2. 选座导航内,点击"开放阅览室">阅览室。
	- 3. 点击空闲座位并确认"实时预约"或"开馆预 约"。
	- 4. 预约后,请在预约有效期内入馆签到或取消预 约,否则座位释放并记录违规。
- 预约时段: 实时预约为 7 : 00 21 : 30;开馆预约为开馆当 日早上 6: 00 - 7 : 00。
- 预约有效期: 实时预约为预约成功后 30 分钟内;开馆预约为 开馆后 30 分钟内。
- 现场选座: 已签到的读者, 在签到有效期内 (30 分钟), 扫 描空闲座位二维码,根据系统提示确认选座。
- 暂 离: 扫描阅览室屏幕二维码, 确认暂离。

普通暂离保留时间: 30 分钟

午餐暂离保留时间: 120 分钟(用餐时段: 11 : 00  $-13:00$ 

晚餐暂离保留时间: 120 分钟(用餐时段: 17: 00

 $-19:00)$ 

- 续 座: 暂离期内, 扫描阅览室屏幕二维码, 确认续座。
- 监 督: 离座后未暂离或锁定, 系统视为占座行为, 他人 扫描该座位二维码时有权监督(匿名), 被监督 后请及时续座或退座,避免违规。
- 退 座: 选座导航内, 点击退座; 闭馆后自动释放座位。 违规处理: 违规累计 3 次, 暂停使用系统 (座位) 7 天。